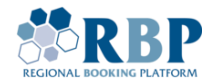

# КЕРІВНИЦТВО З РЕЄСТРАЦІЇ КОРИСТУВАЧА В ПЛАТФОРМІ RBP

*Налаштування та вхід до RBP через багатофакторну автентифікацію (MFA) Microsoft Authenticator*

#### 1. Реєстрація користувача в платформі RBP

1.1. Увійдіть до RBP [Portal](https://ipnew.rbp.eu/RBP.eu/#register) URL та зареєструйте обліковий запис.

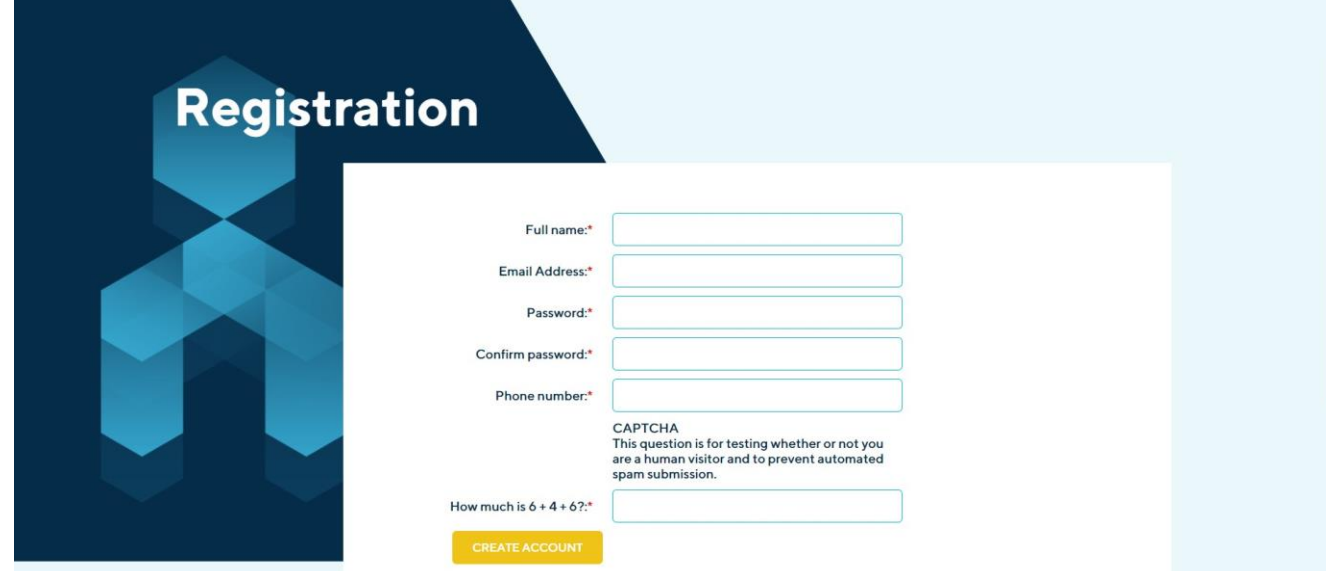

1.2. Завершивши реєстрацію облікового запису, будь ласка, проведіть реєстрацію компанії, зайшовши в розділ **RBP Registration (Реєстрація в RBP)**.

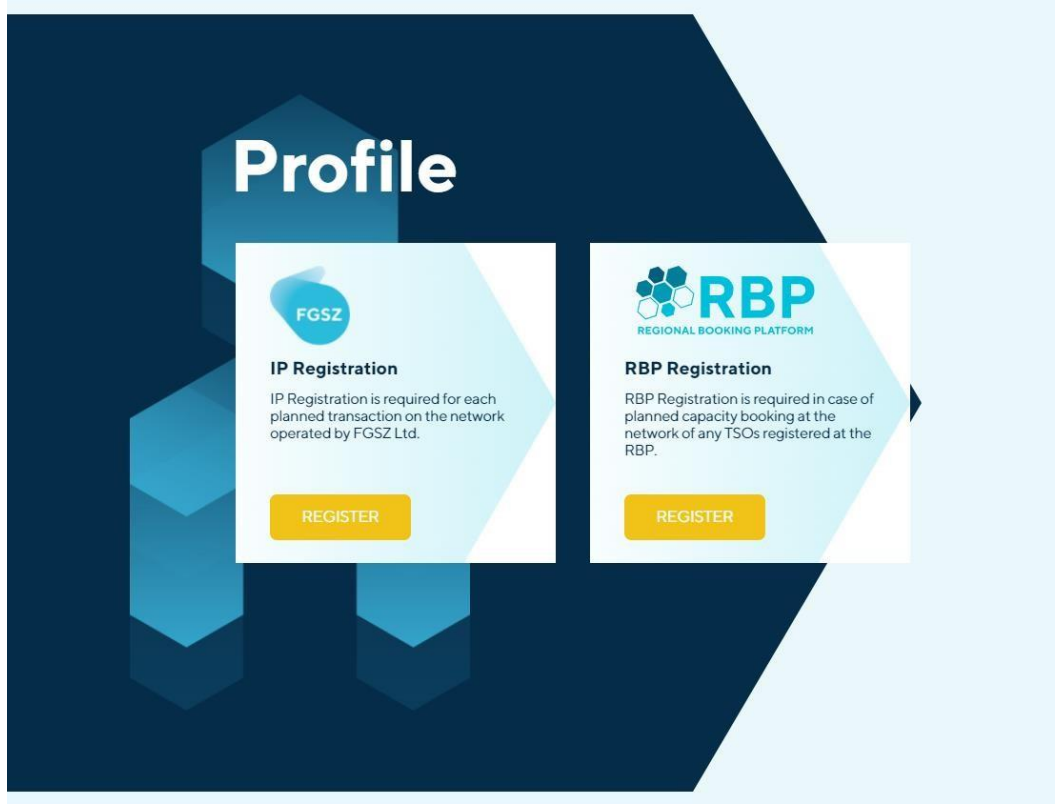

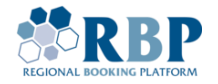

1.3. Заповніть обов`язкові поля інформацією англійською мовою. Завантажте відскановану підписану довіреність на вчинення дій на платформі RBP та відсканований чинний витяг із [Єдиного державного реєстру юридичних осіб, фізичних осіб-підприємців та громадських](https://usr.minjust.gov.ua/)  [формувань](https://usr.minjust.gov.ua/) з нотаріально завіреним перекладом на англійську мову, використовуючи **Upload (Завантажити)** та «**+»,** ознайомтесь та прийміть усі положення та умови, натисніть **Submit (Надіслати)**.

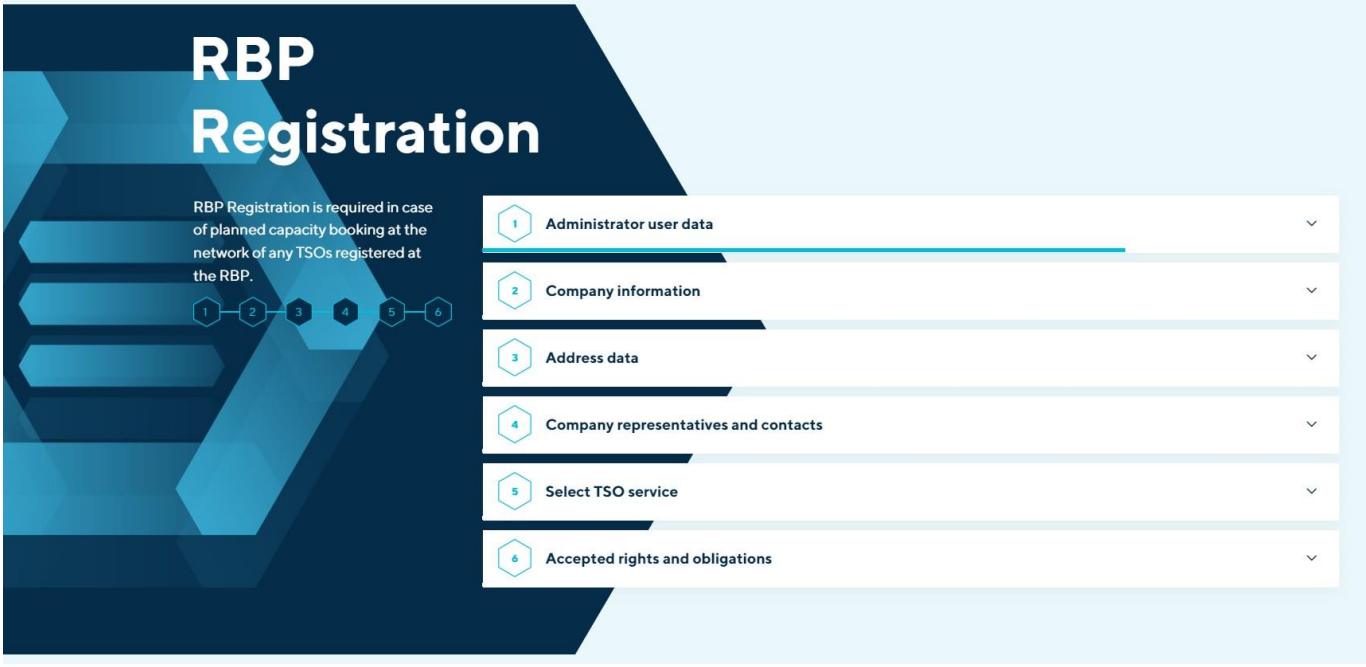

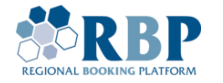

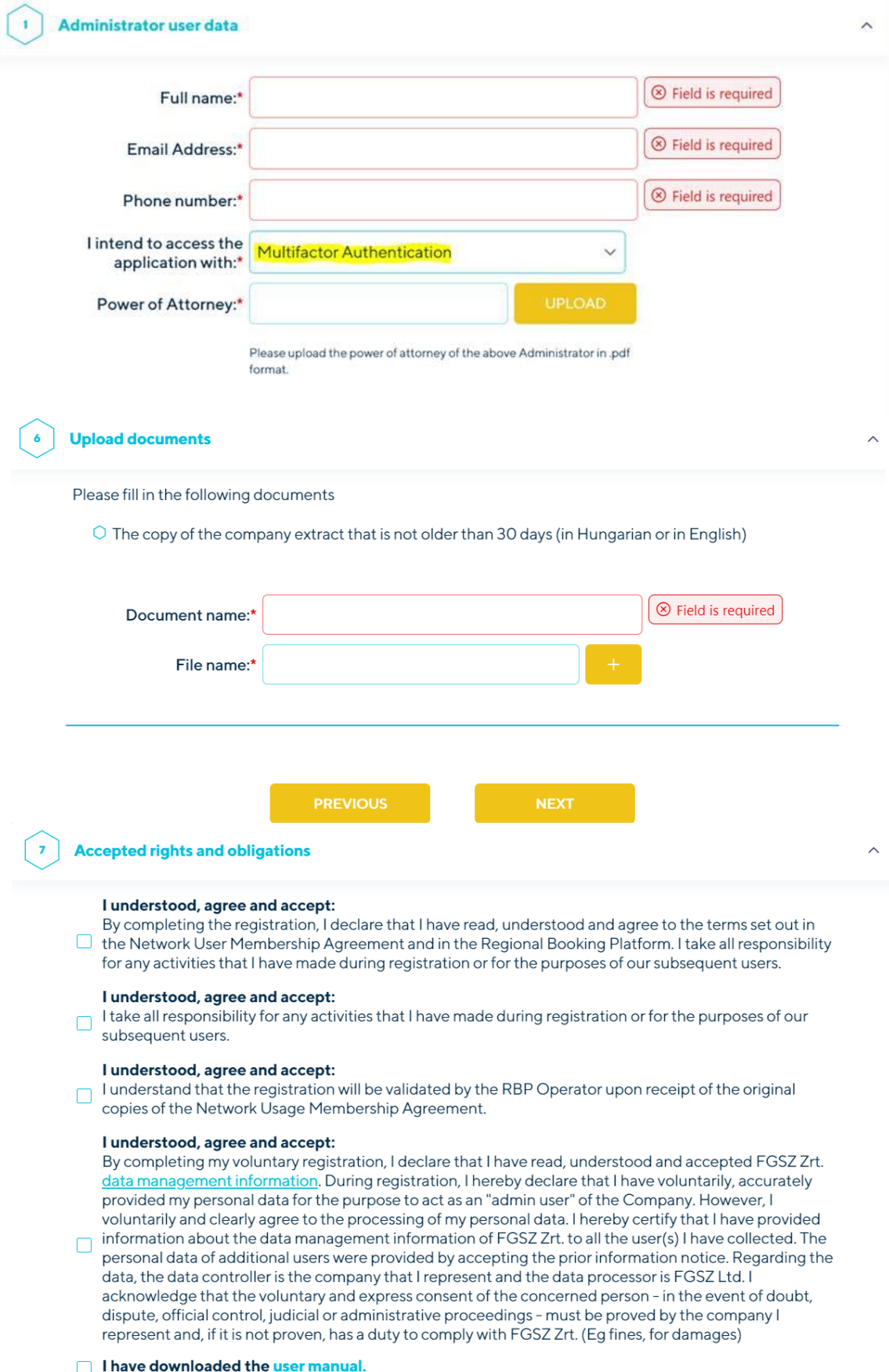

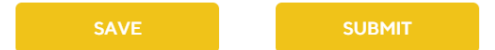

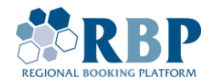

- 1.4. Після підтвердження коректності та повноти даних, заповнених в процесі реєстрації, Ви отримаєте на особисту електронну пошту дані для входу (ідентифікатор користувача **UserID** та **початковий пароль**). За умови реєстрації декількох користувачів, на особисті пошти буде надіслано відповідні дані.
- 1.5. Перед спробою входу [змініть свій початковий пароль.](https://sts.fgsz.hu/adfs/portal/updatepassword) Вкажіть ідентифікатор користувача (за прикладом [userID@ext.rbp.eu\)](mailto:userID@ext.rbp.eu), старий і новий пароль, натисніть кнопку **Submit (Надіслати)**.

Врахуйте, що Ваш новий пароль повинен:

- пароль за замовчуванням необхідно замінити під час першого входу
- містити не менше ніж 12 символів
- містити принаймні одну велику літеру (A-Z), одну малу літеру (a-z), цифри (0-9) та спеціальний символ(наприклад: !, ?-,% тощо)
- пароль не може бути будь-яким із 24 паролів, які Ви раніше використовували
- після 8 невдалих спроб входу обліковий запис може бути заблокований на 15 хвилин
- після зміни пароля має пройти не менше 24 години до наступної зміни пароля

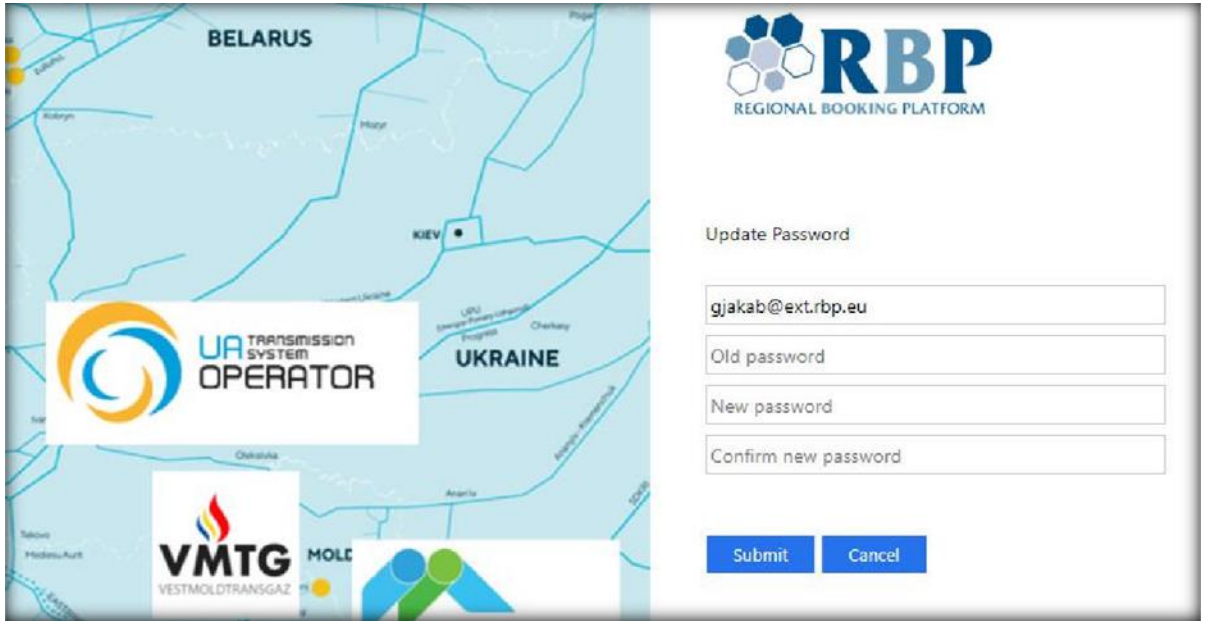

Зверніть увагу, що активація нового пароля може зайняти кілька хвилин.

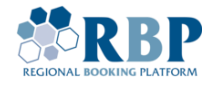

### 2. РЕЄСТРАЦІЯ ТОКЕНА БАГАТОФАКТОРНОЇ АВТЕНТИФІКАЦІЇ

2.1 Завантажте додаток **Microsoft Authenticator** з Apple [AppStore](https://apps.apple.com/gb/app/microsoft-authenticator/id983156458) або [Google](https://play.google.com/store/apps/details?id=com.azure.authenticator&hl=en&gl=GB) Play .

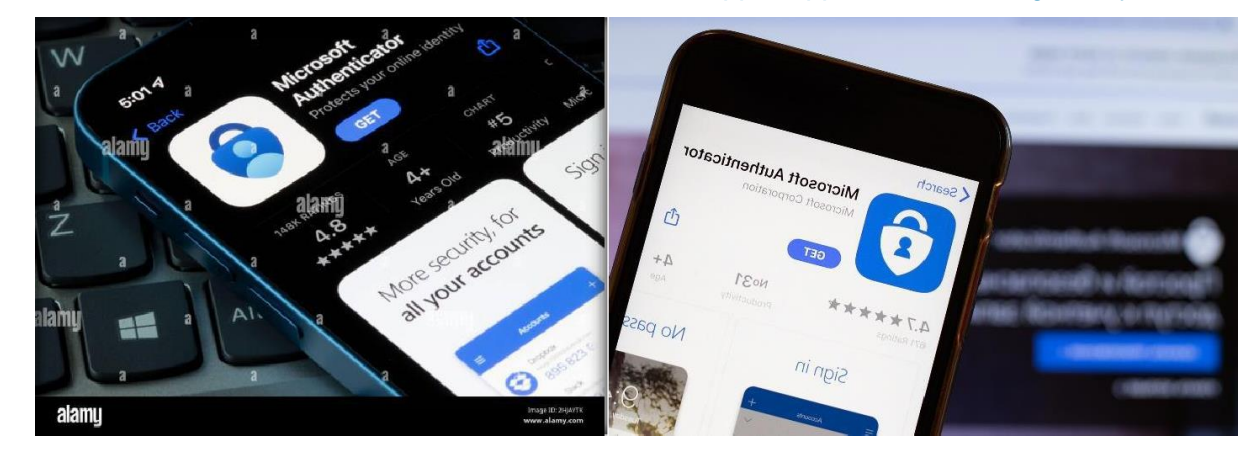

2.2 Перейдіть до Microsoft [MFA Setup](https://aka.ms/mfasetup) Portal та увійдіть, використовуючи отримані ID користувача та пароль.

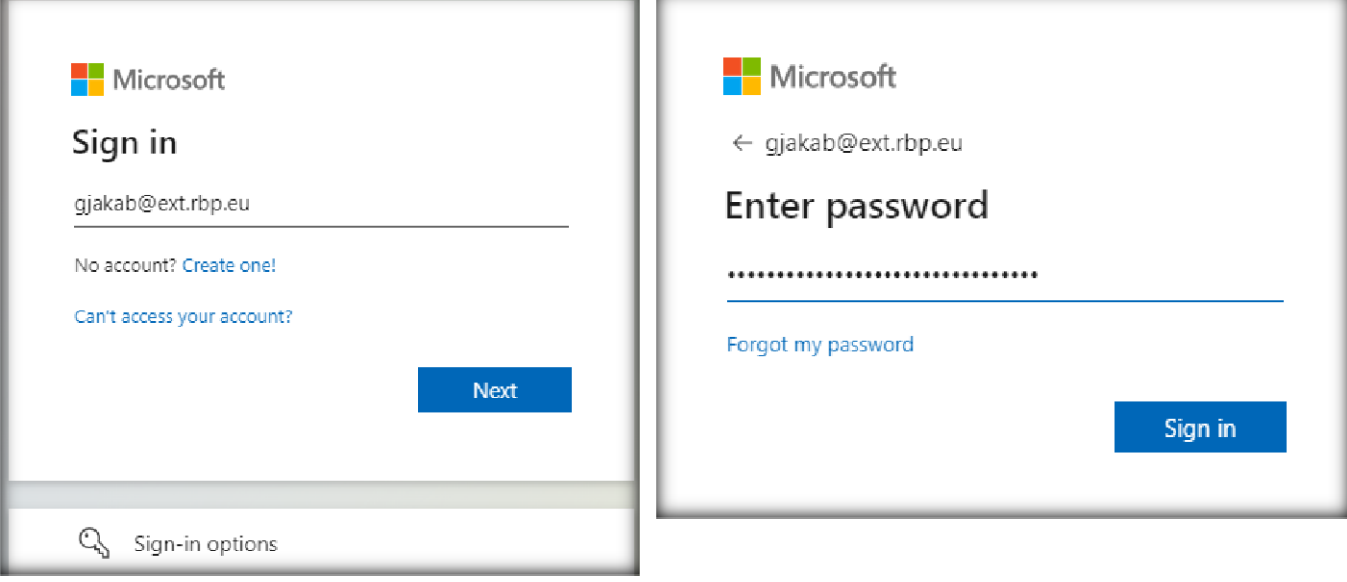

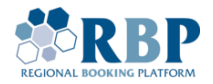

2.3 У вікні, де зазначено *Action required (Необхідна дія)* натисніть **Next (Далі).**

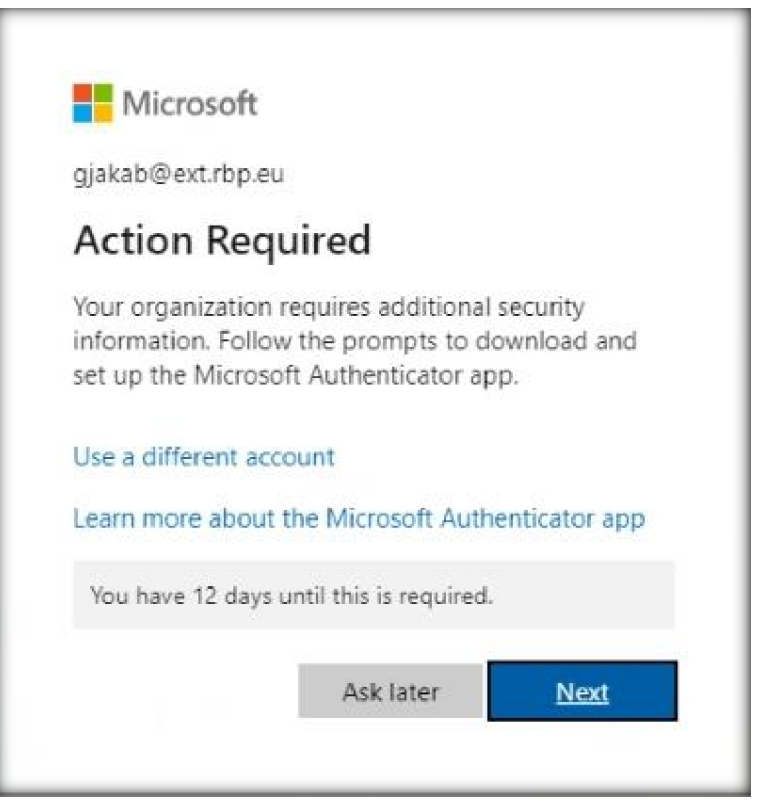

2.4 Наступним кроком завантажте Microsoft Authenticator **Mobile App** на телефон та натисніть **Next (Далі).**

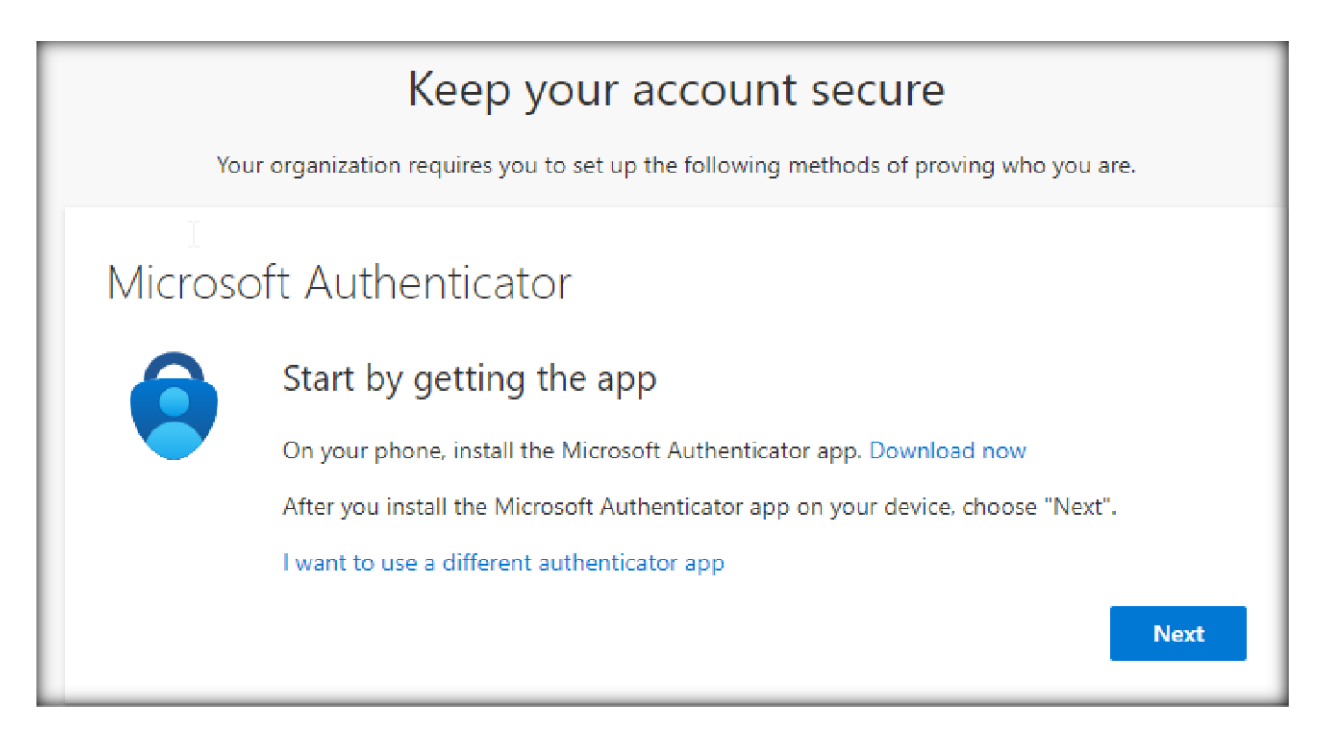

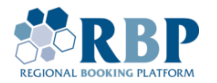

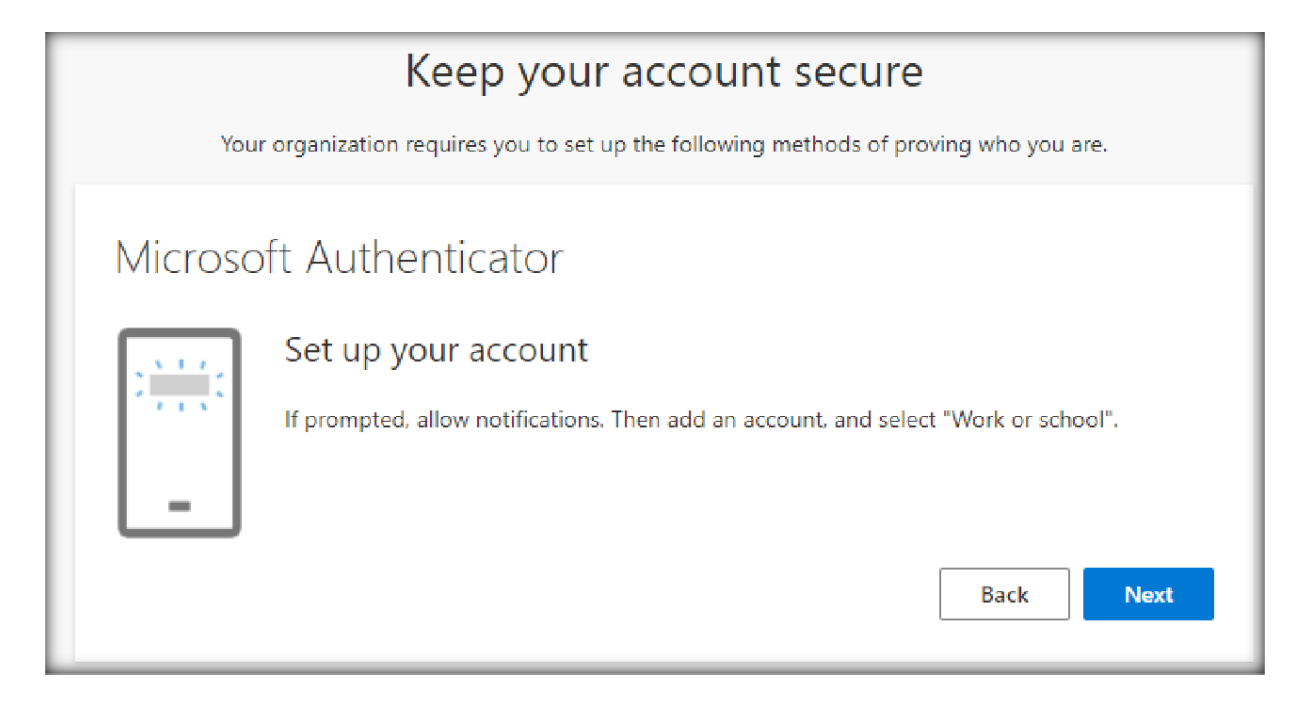

2.5 Відкрийте додаток **Microsoft Authenticator** на телефоні. На початковому екрані натисніть **Agree (Погоджуюсь)**, а потім натисніть **Add account (Додати обліковий запис)** в центрі.

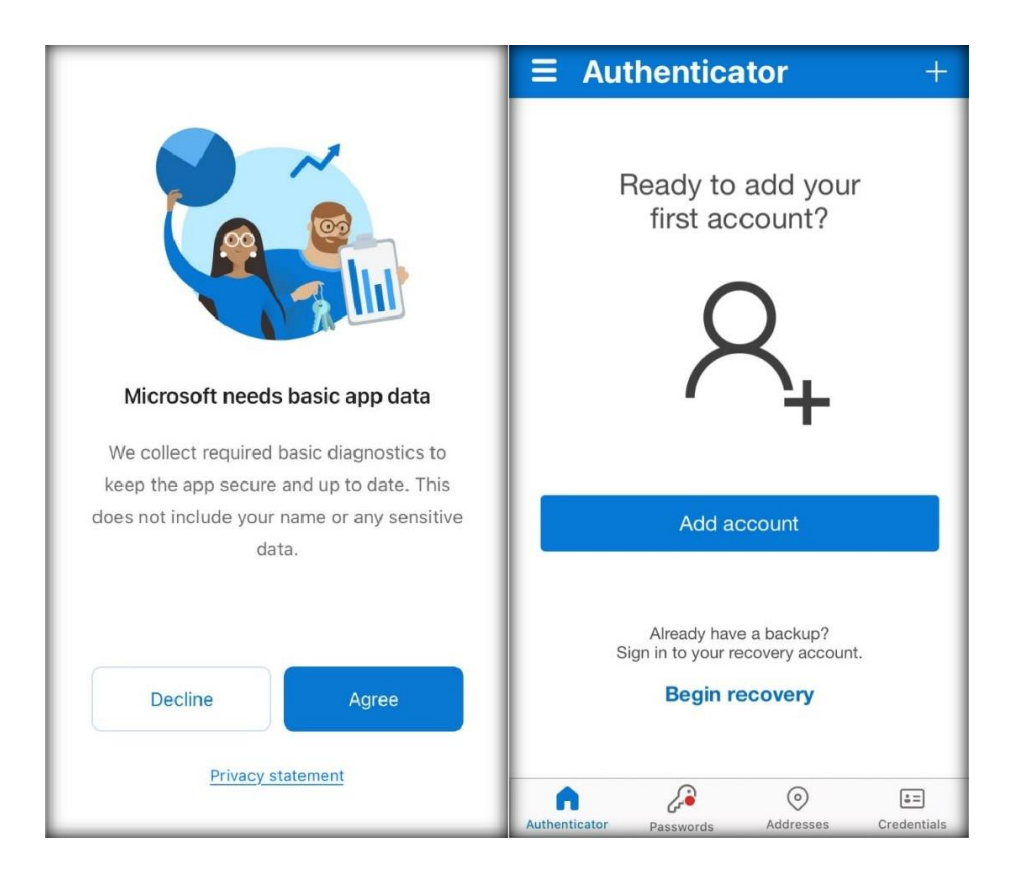

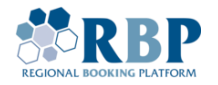

2.6 Виберіть **work or school** обліковий запис та натисніть **allow notifications (дозволити сповіщення)** на наступному кроці.

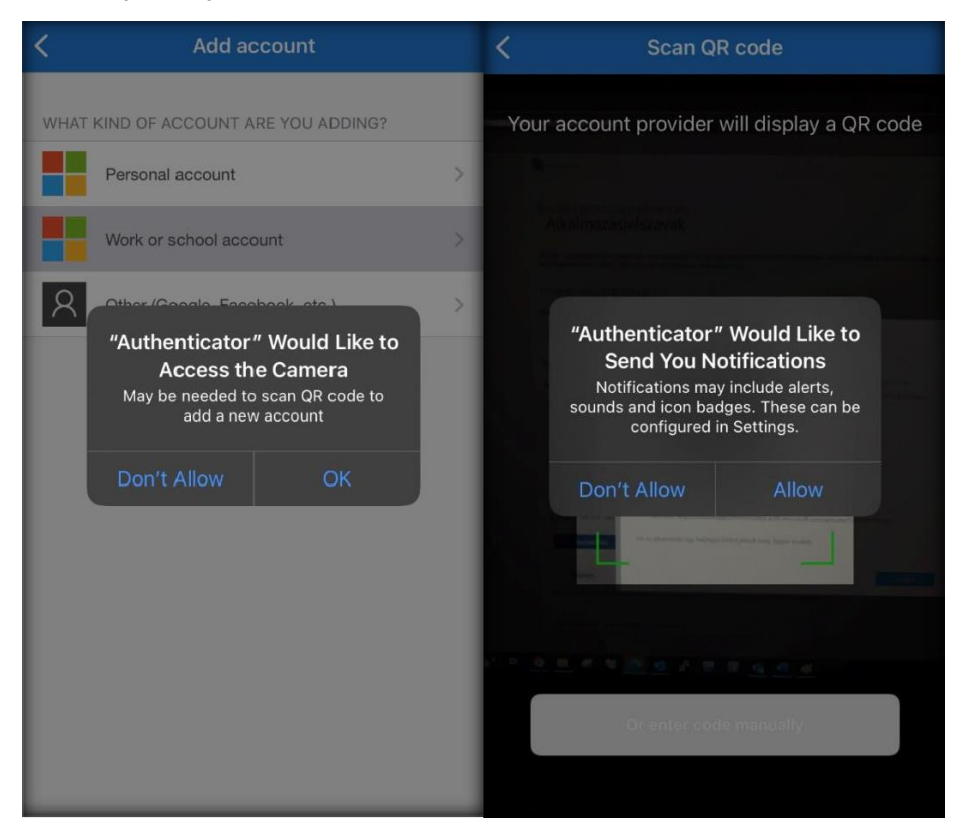

2.7 **Відскануйте QR код** на екрані із використанням Microsoft Authenticator app на мобільному телефоні та натисніть **Next (Далі).**

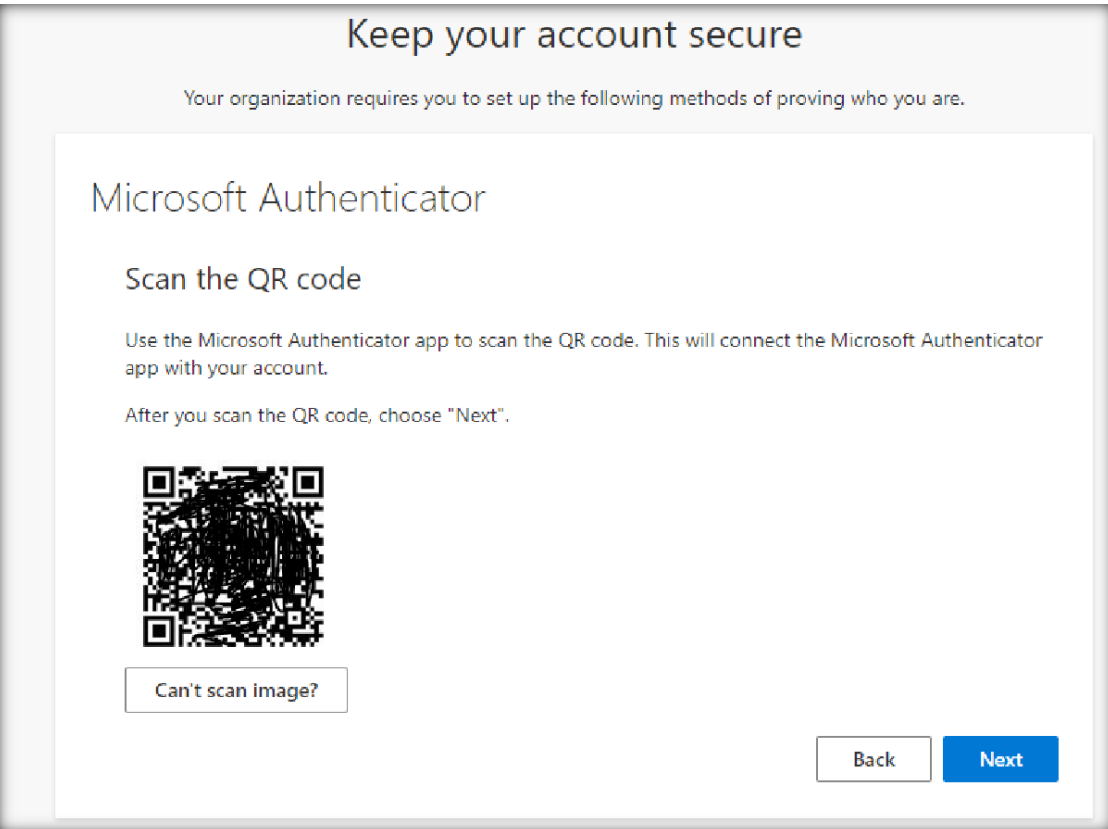

Done

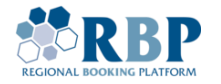

2.8 Код підтвердження відобразиться на вашому ПК, будь ласка, **введіть цей код у свій телефон**, щоб Microsoft Authenticator перевірив успішність налаштування.

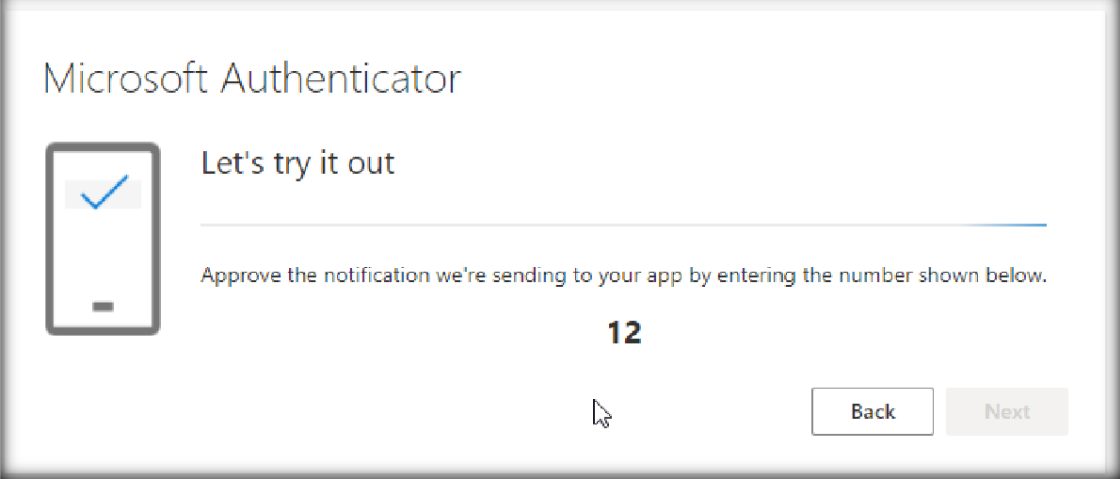

2.9 Після введення правильних даних перевірки ви побачите наступні вікна.

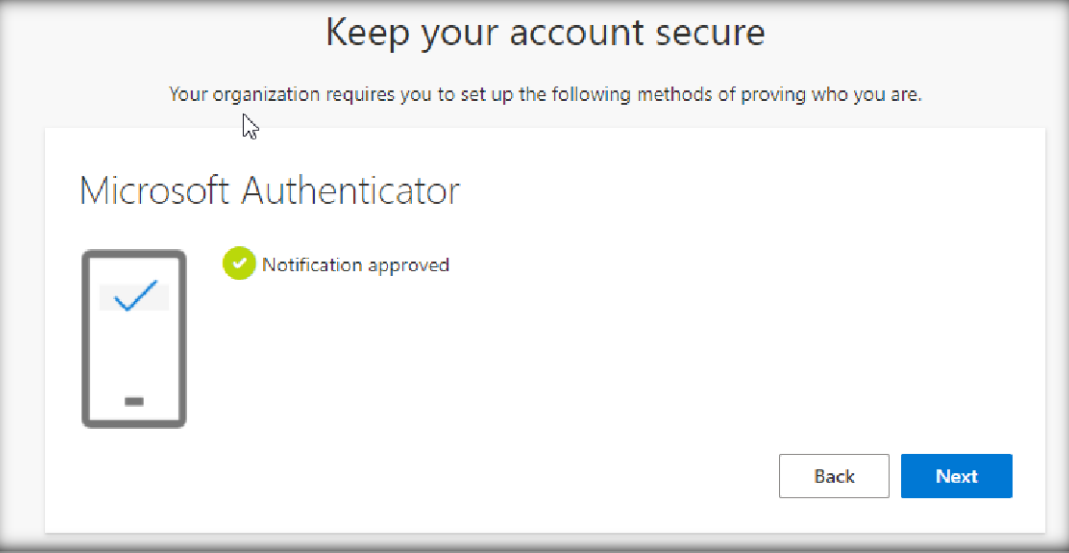

## Success!

Great job! You have successfully set up your security info. Choose "Done" to continue signing in. Default sign-in method:

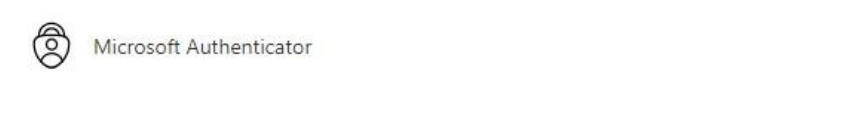

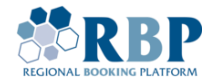

#### **2.10. Рекомендовані налаштування**

Рекомендуємо наступні налаштування (наприклад, у випадку втрати телефону).

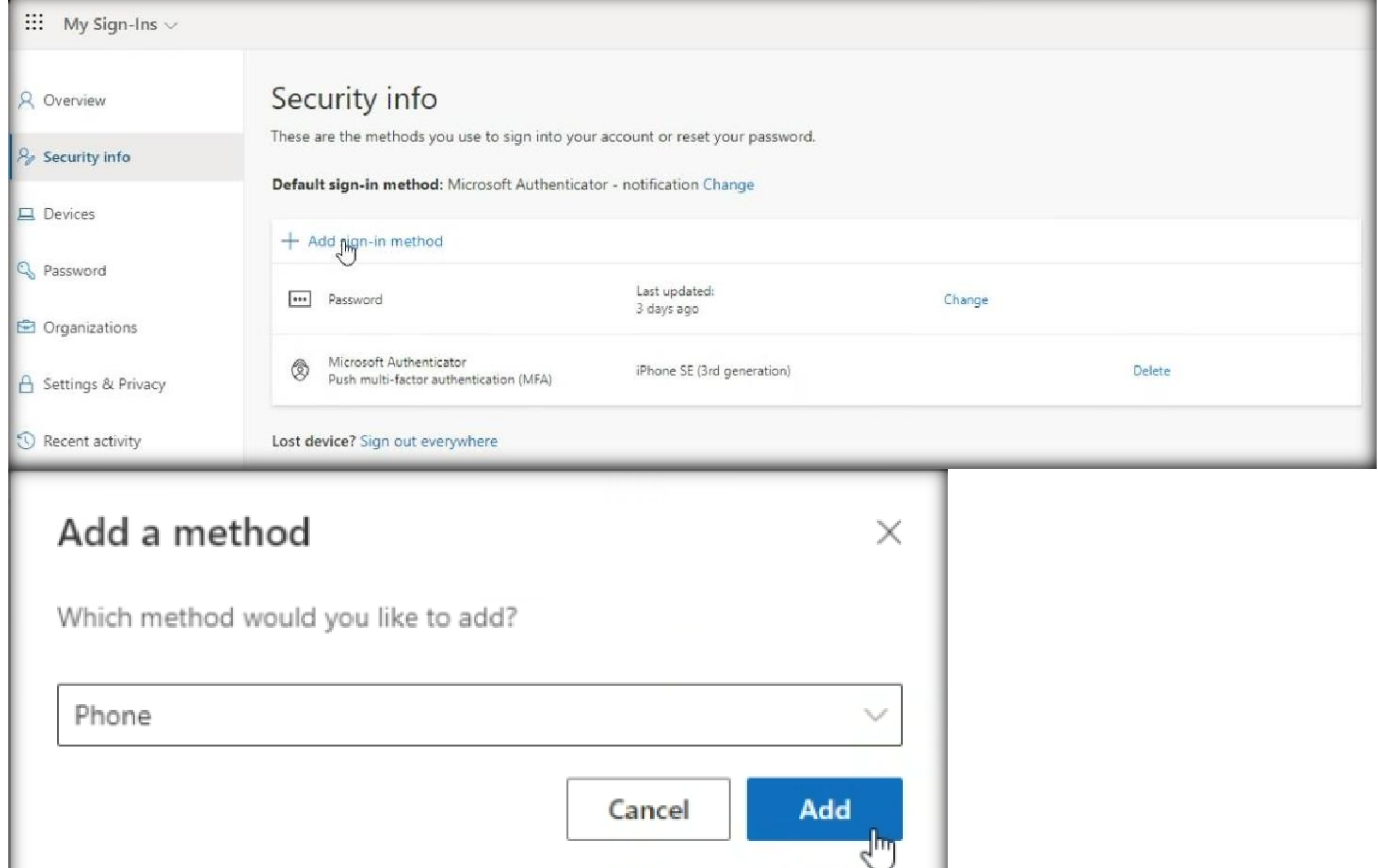

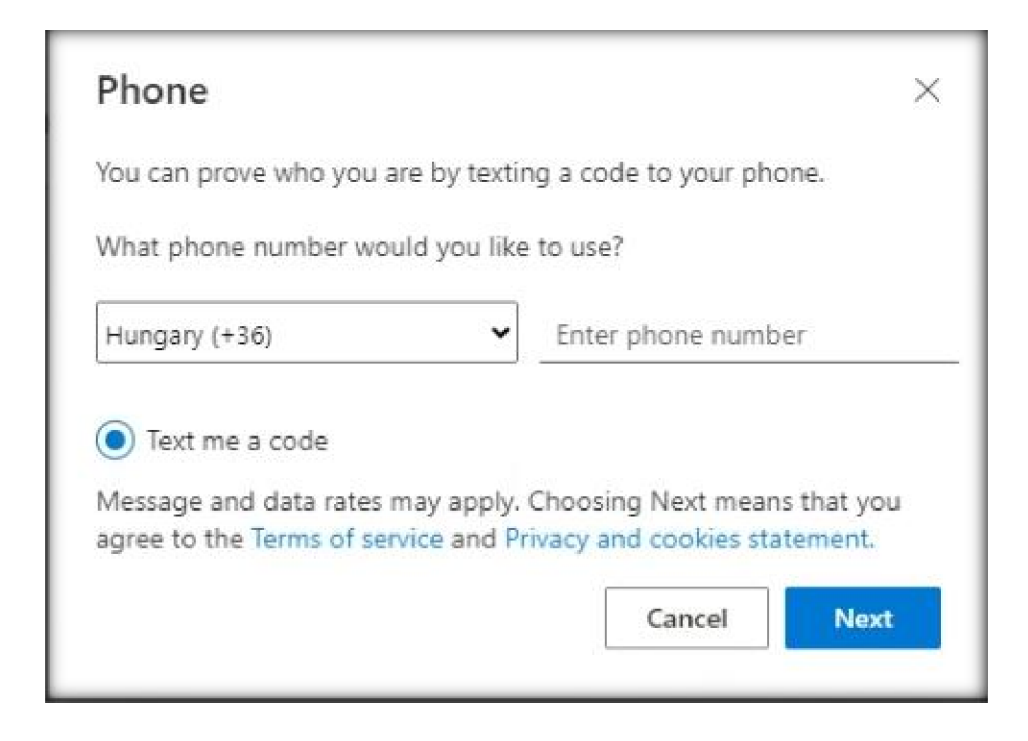

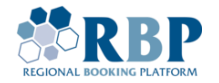

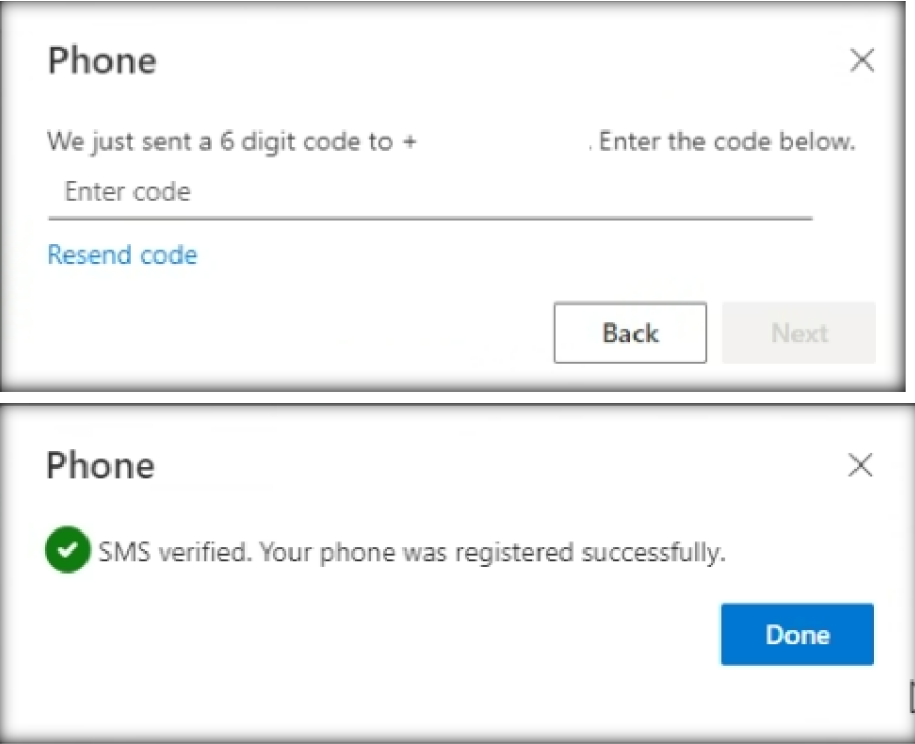

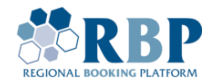

#### 3. ВХІД ДО ПЛАТФОРМИ RBP ЗА ДОПОМОГОЮ БАГАТОФАКТОРНОЇ АВТЕНТИФІКАЦІЇ

3.1 Відкрийте нову вкладку у веб-браузері Chrome або Edge за допомогою комбінації клавіш **Ctrl+Shift+N** (Windows або Linux) або ⌘**+Shift+N** (Mac) і перейдіть на сайт [RBP](https://ipnew.test.fgsz.hu/Fgsz.Klp.Web.UAT/) Test or [RBP](https://ipnew.fgsz.hu/Fgsz.Klp.Web) [Production](https://ipnew.fgsz.hu/Fgsz.Klp.Web) . На стартовій сторінці, оберіть **Active Directory**.

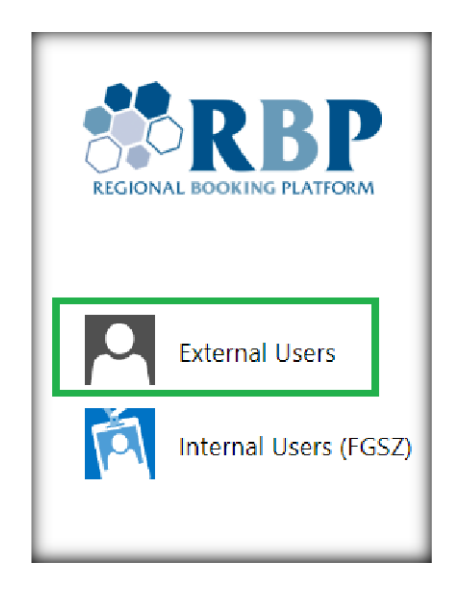

3.2 На наступній сторінці введіть Ваш ідентифікатор користувача (за прикладом Username@ext.rbp.eu) і встановлений пароль, а потім натисніть **Sign in (Увійти)**.

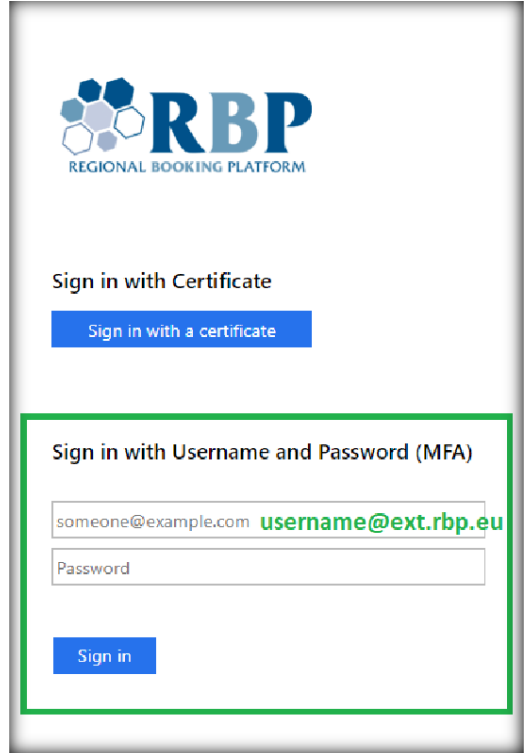

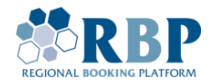

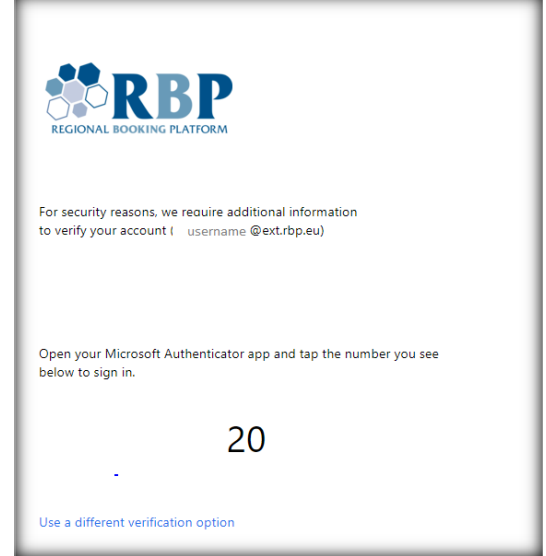

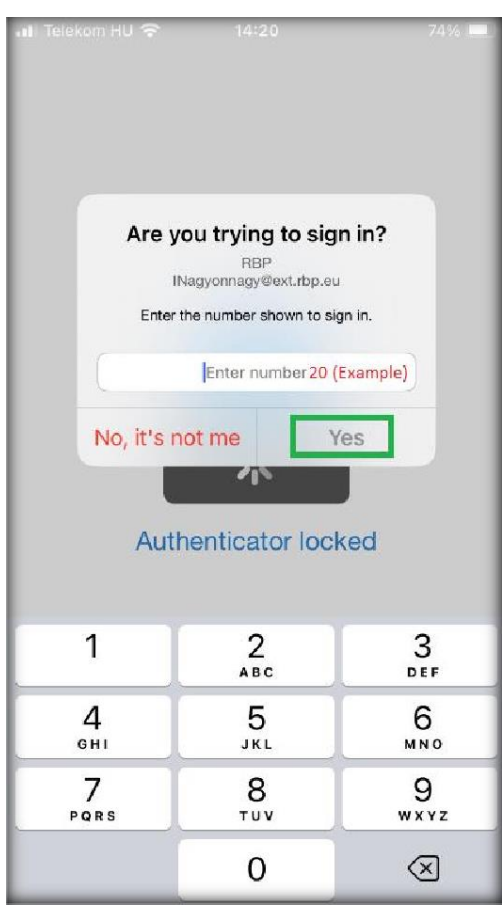